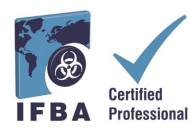

**This** *Guide to Creating an IFBA Certification Portal Account* **is a companion document to the** *Certification Candidate Handbook* **and will assist candidates in creating their account within the IFBA Certification Portal.**

## **1. Logging into the IFBA Certification Portal**

Before beginning, ensure you are using Google Chrome and your pop-up blocker is disabled. - Pop-ups are turned on in the Chrome Settings menu, under Privacy & Security, Site Settings. - When Chrome blocks a pop-up, it displays an icon with a red X in the right corner of the address bar; you can enable pop-ups by clicking on this icon and selecting "Always Allow Popups".

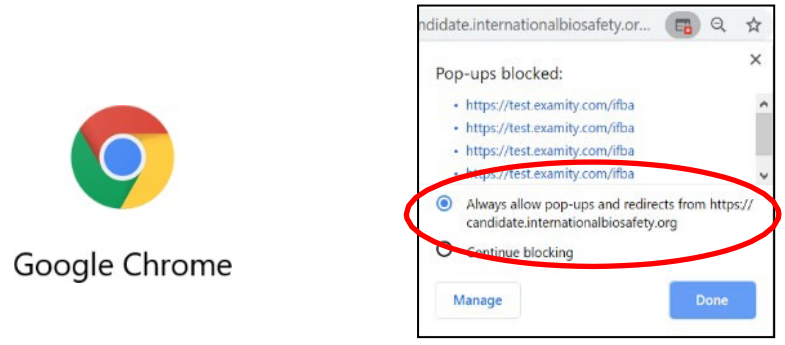

To access the IFBA Certification Portal, open your Chrome browser and navigate to the following page:<https://candidate.internationalbiosafety.org/>

- If you already have an account, enter your email address and password, click on the "Sign In" button

- New users can create their account by clicking on the "Sign Up" button.

**Individuals must not create duplicate records.** If in doubt or experiencing issues, please contact the IFBA Secretariat at [secretariat@internationalbiosafety.org](mailto:secretariat@internationalbiosafety.org)

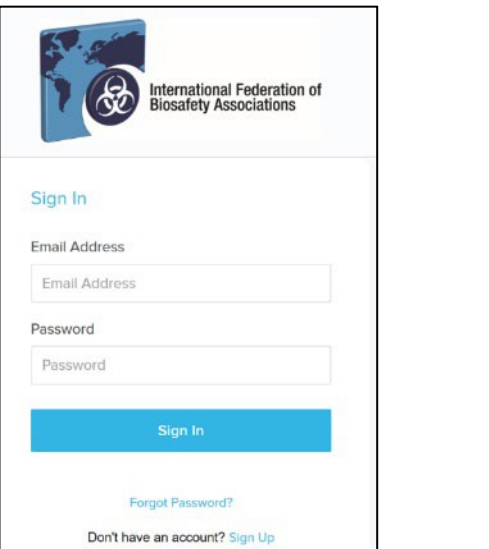

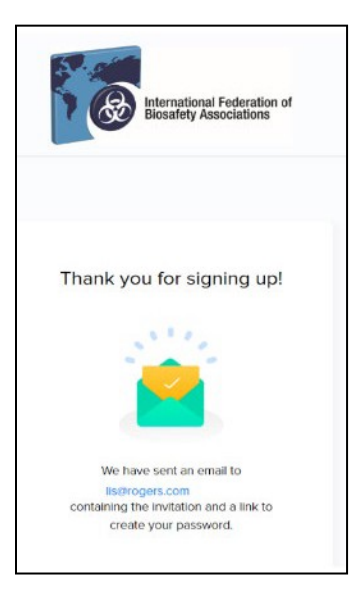

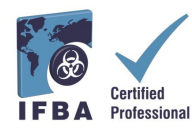

- An automated email will be sent from [certification@internationalbiosafety.org](mailto:certification@internationalbiosafety.org) to the email address provided with your invitation to join the Portal and create a new password; - If you do not receive the email, **remember to check your spam account for an email "IFBA Certification Portal – Complete your Account"**

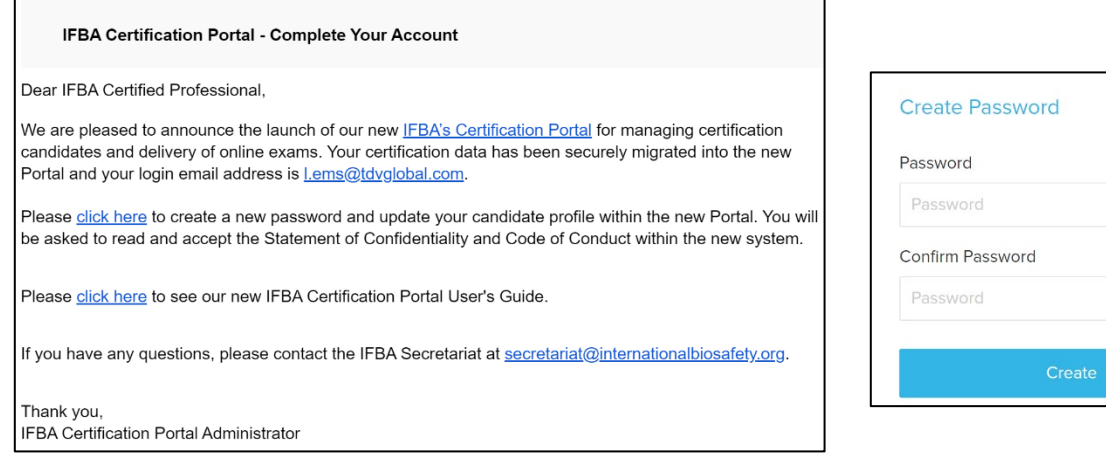

## **2. Completing Your Candidate Profile**

When you first log into the Portal, you will be promoted to complete your Candidate Profile.

- You must enter your first and last name exactly how it is to appear on your certificate.

- You must also enter a complete mailing address which will be used by the IFBA Secretariat to mail your certificate, wallet card and lapel pin.

- To confirm you have finished entering your profile, click on the small box (circled in red below) and then click on the green Submit button

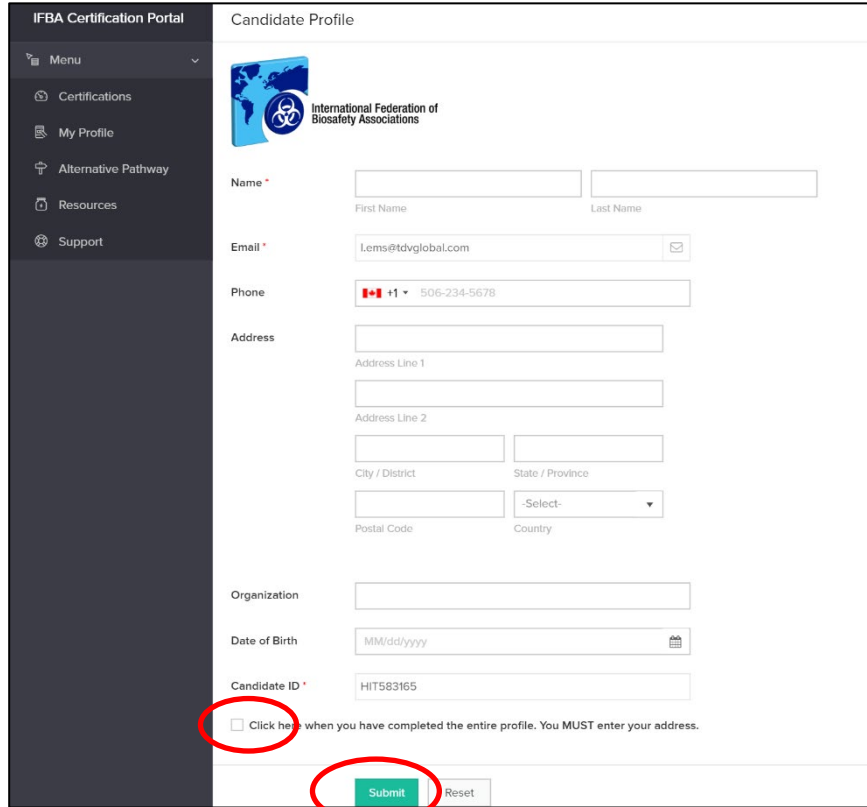

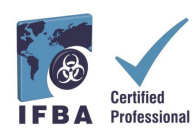

## **3. Code of Conduct & Statement of Confidentiality**

All candidates must agree to abide by the IFBA's *Statement of Confidentiality* and *Code of Conduct* before they are eligible to register for an examination.

- Read and accept the both these documents by entering your name and today's date and clicking on the "Submit" button.

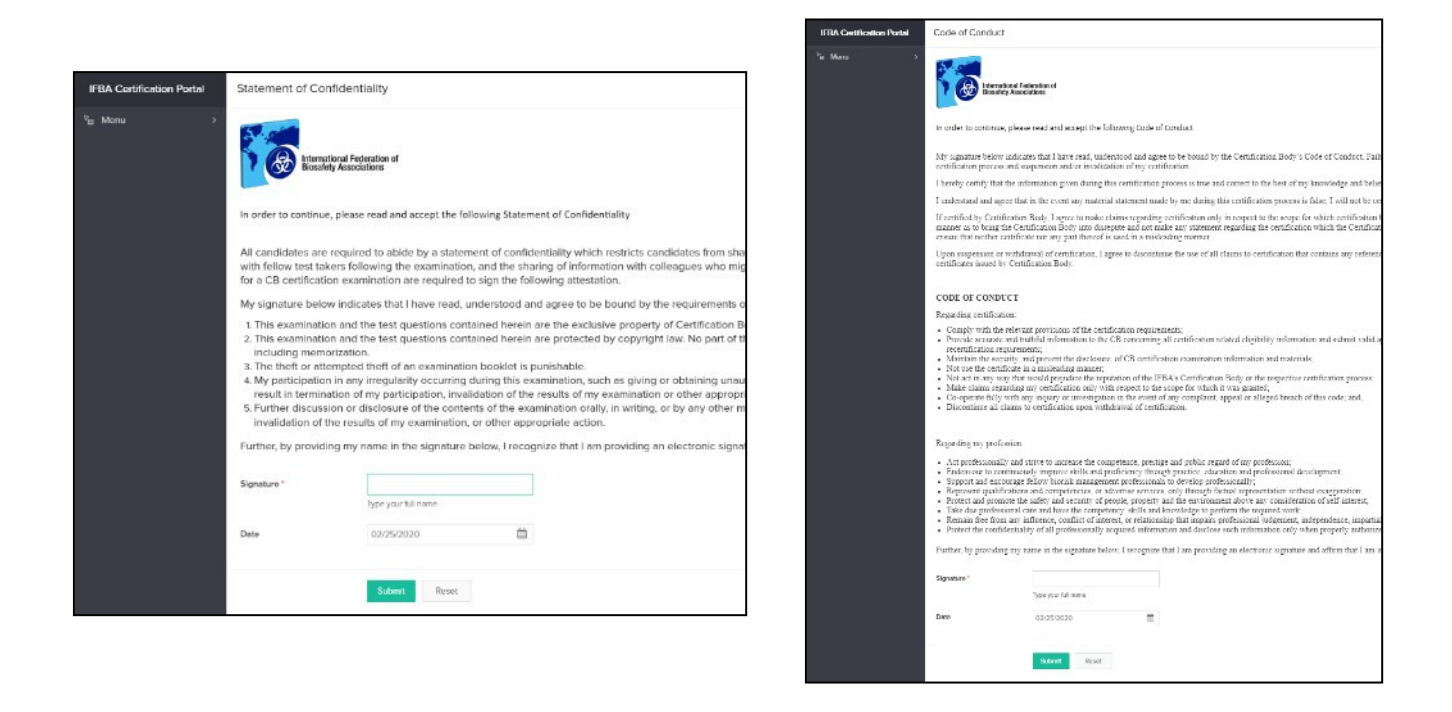

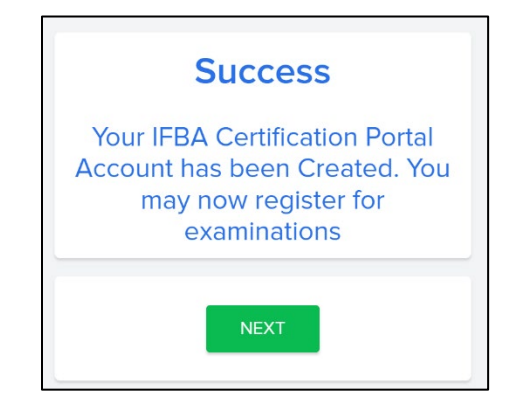

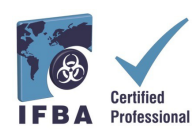

## **4. Your Certifications**

-

By clicking on the "Certifications" tab in the left navigation dropdown menu, candidates can register for an examination and follow their progress towards obtaining IFBA professional certifications. Biorisk Management is a pre-requisite certification and must be completed before candidates are eligible to sit for additional certifications.

- **To register for an Online examination, select the green "Click here" button**.
- Written paper-based examinations are only offered by the IFBA under special circumstances; **to register for a written paper-based examination, please contact the IFBA Secretariat** at [secretariat@internationalbiosafety.org](mailto:secretariat@internationalbiosafety.org)

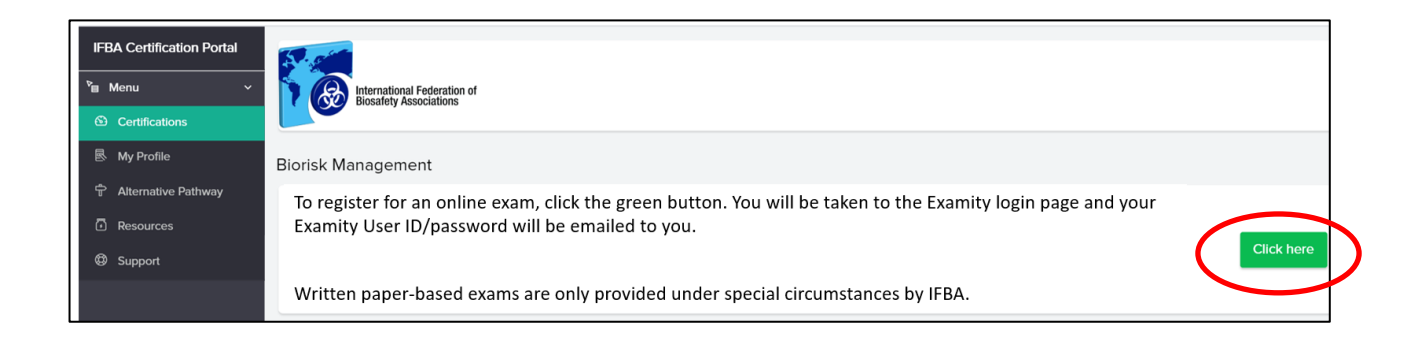

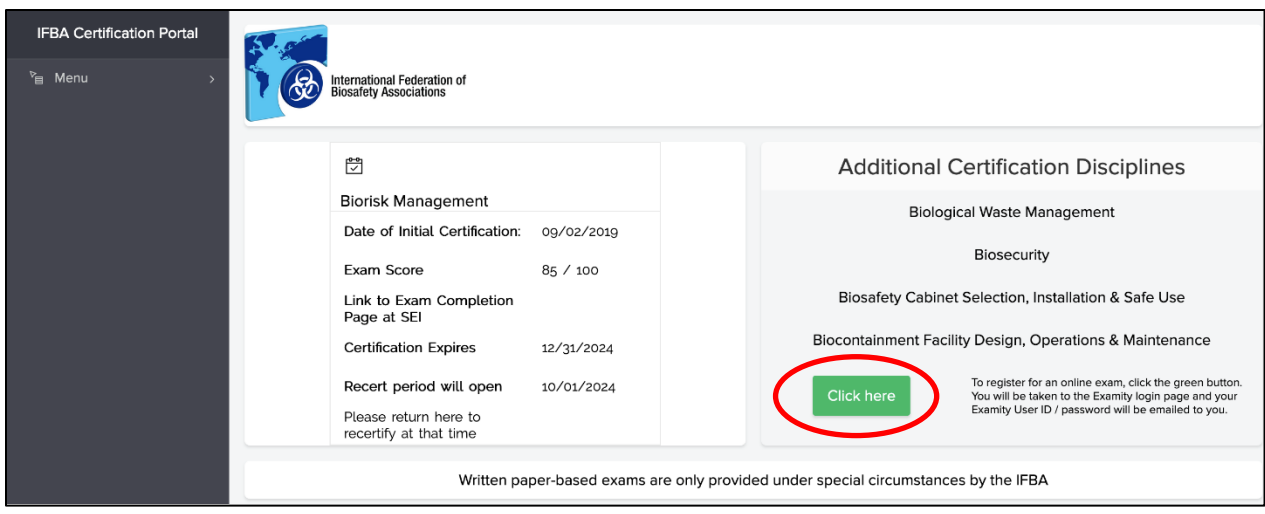